## 附件 1 在线缴费说明

1.输入网址: <http://fee.ruc.edu.cn/pay.html> 或者点击邮件中链接, 进入如下页面:

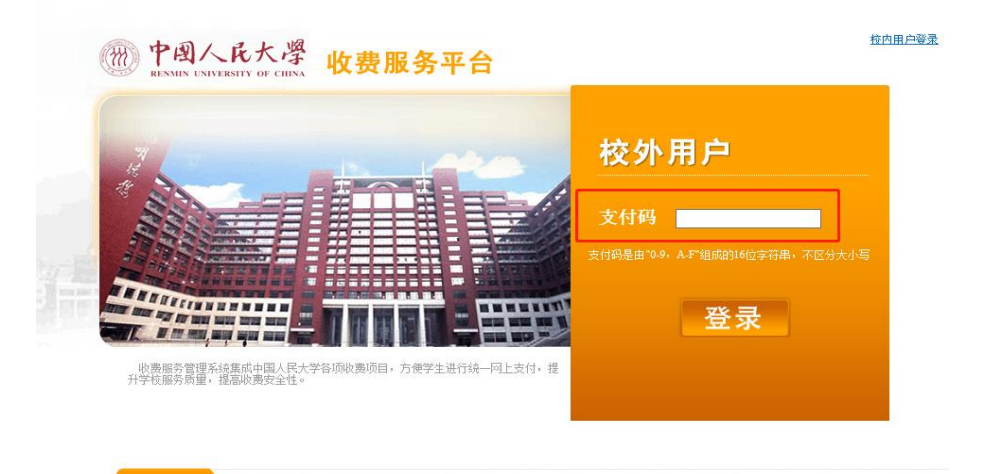

2.在页面红色框线处,输入支付码。进入如下页面:

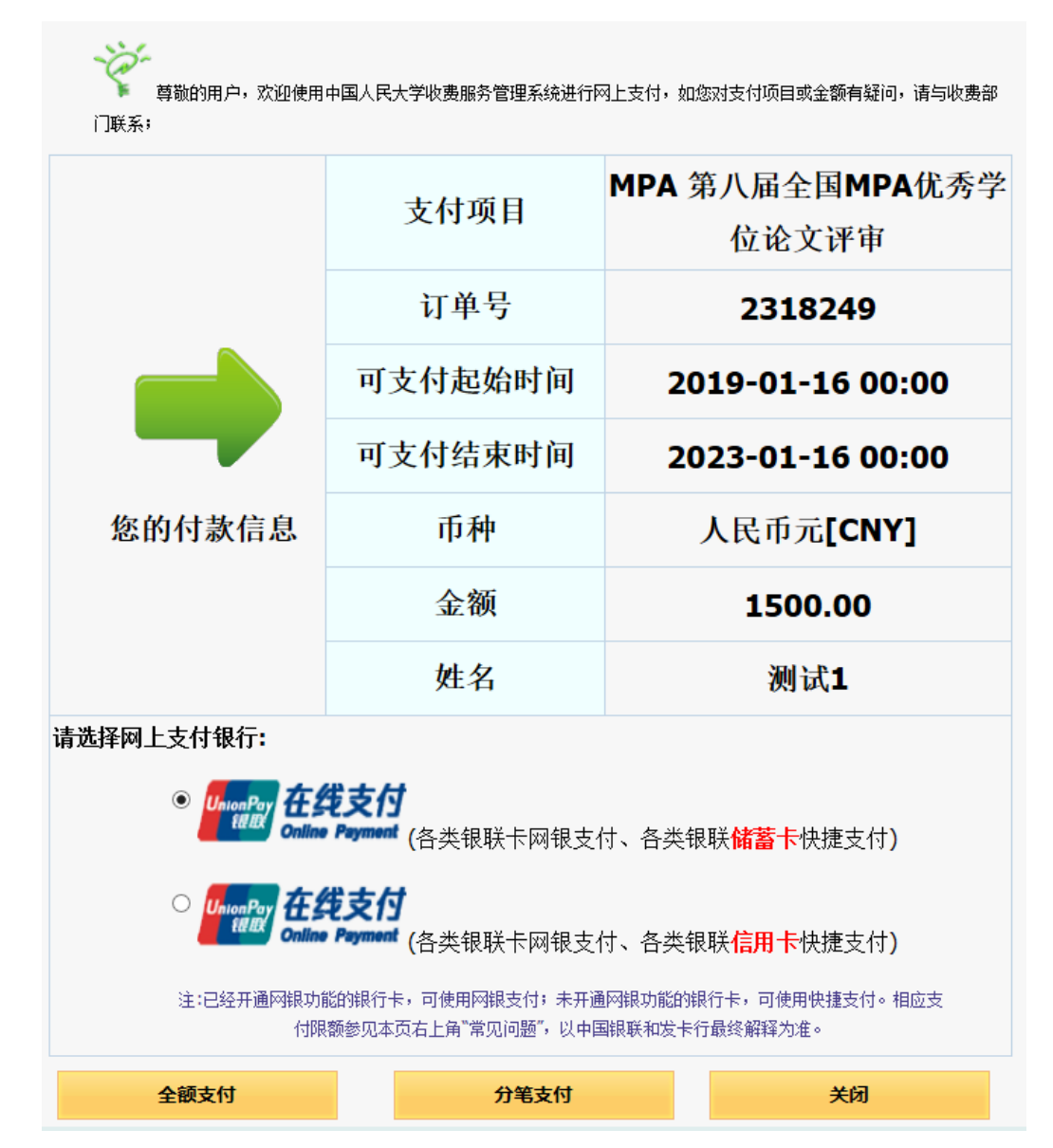

3.支付

请根据实际情况,在全额支付或分笔支付两种方式中任选一种。

3.1 全额支付:选择储蓄卡或者信用卡支付(公务卡一般为信用卡),点击上图底部的"全 额支付"进入支付页面。

注:网页默认选中的储蓄卡在线支付无效,若用储蓄卡支付请务必先点击选中上图中部的信 用卡在线支付按钮,再点回储蓄卡在线支付按钮,然后再点击"全额支付",进入支付页面。

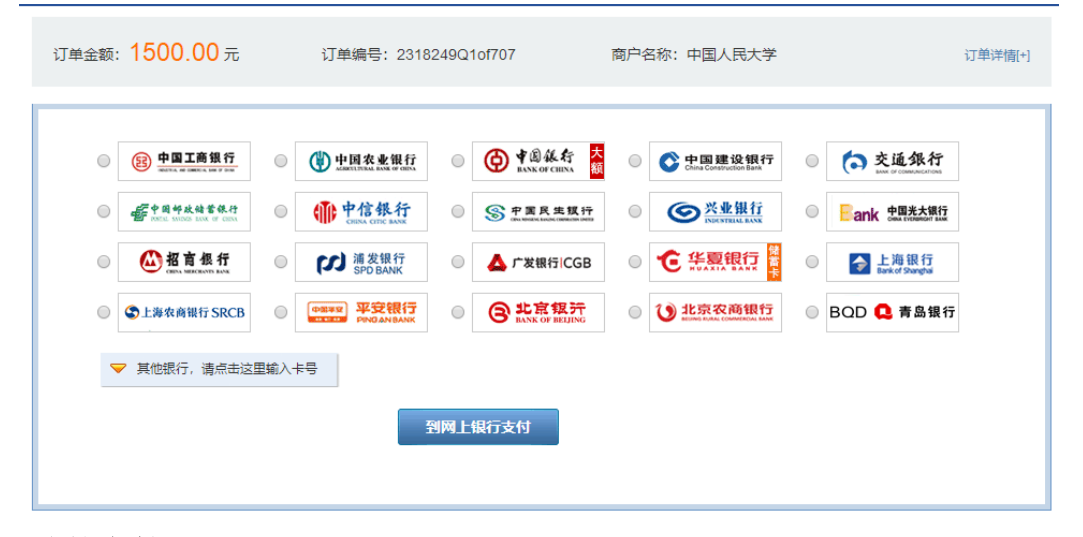

3.2 分笔支付: 如果银行卡有单笔限额,可以点击"分笔支付",先将总金额进行拆分。

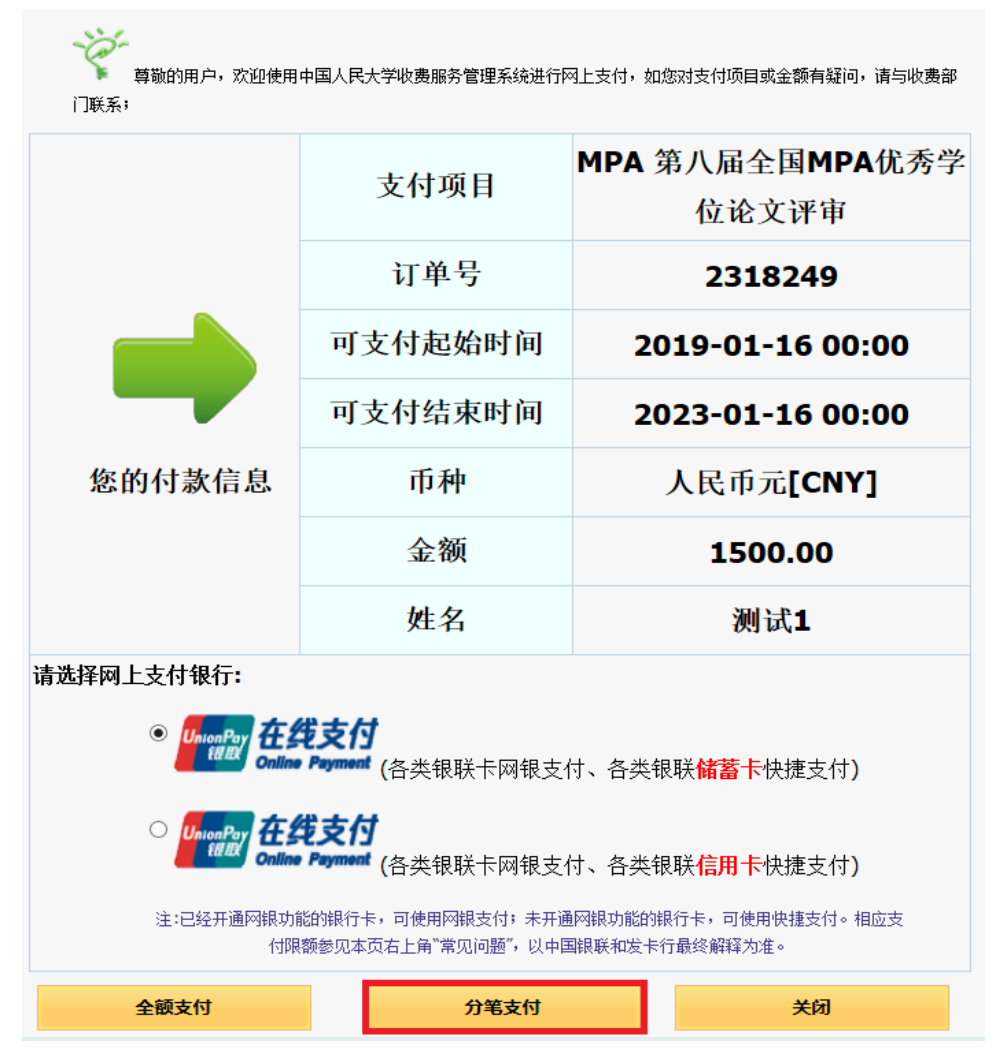

拆分界面如下图:

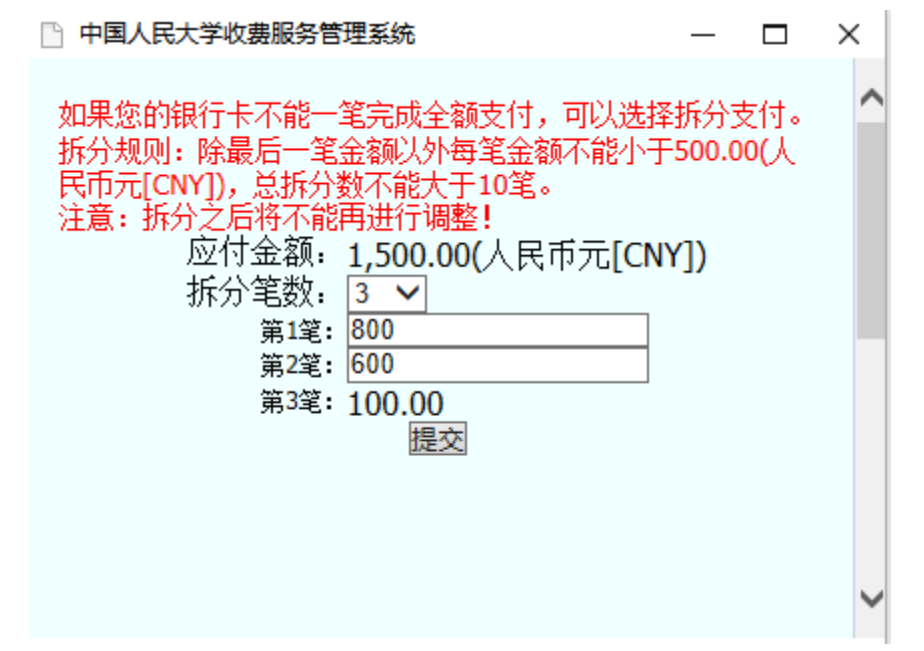

分笔支付可以将总金额拆分为多笔,拆分完成后点击"提交",在弹出框点击"确定",并刷 新支付页面,即可看到拆分的各笔金额:

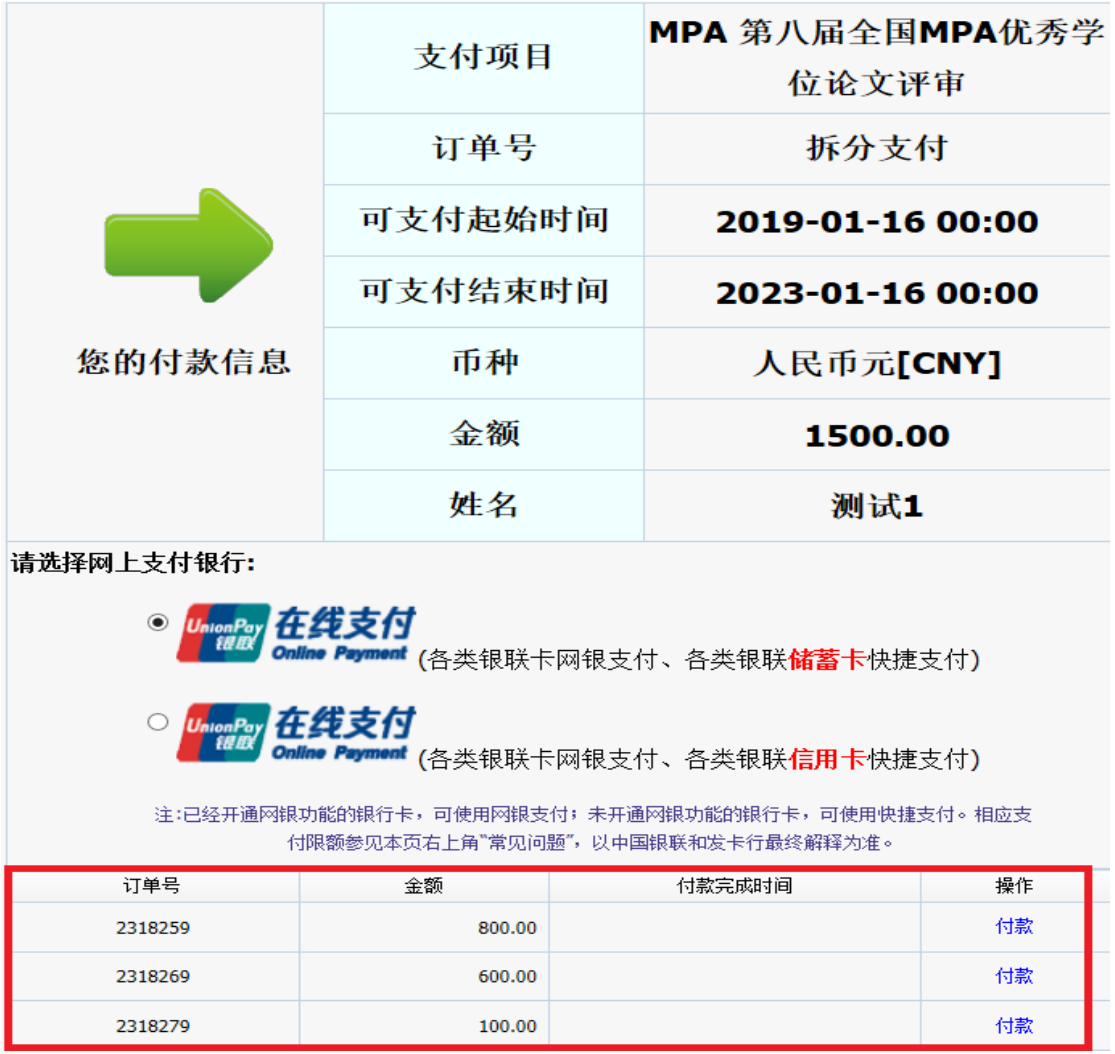

选择储蓄卡或者信用卡支付,依次点击下方"付款"进入支付页面,完成付款,付款页面如 下图所示。

注:1.网页默认选中的储蓄卡在线支付无效,若用储蓄卡支付请务必先点击选中信用卡在线 支付按钮,再点回储蓄卡在线支付按钮,然后再点击"付款",进入支付页面。

2.拆分了几笔金额则需要依次支付几次,未及时跳转请刷新页面或者重新登录支付。

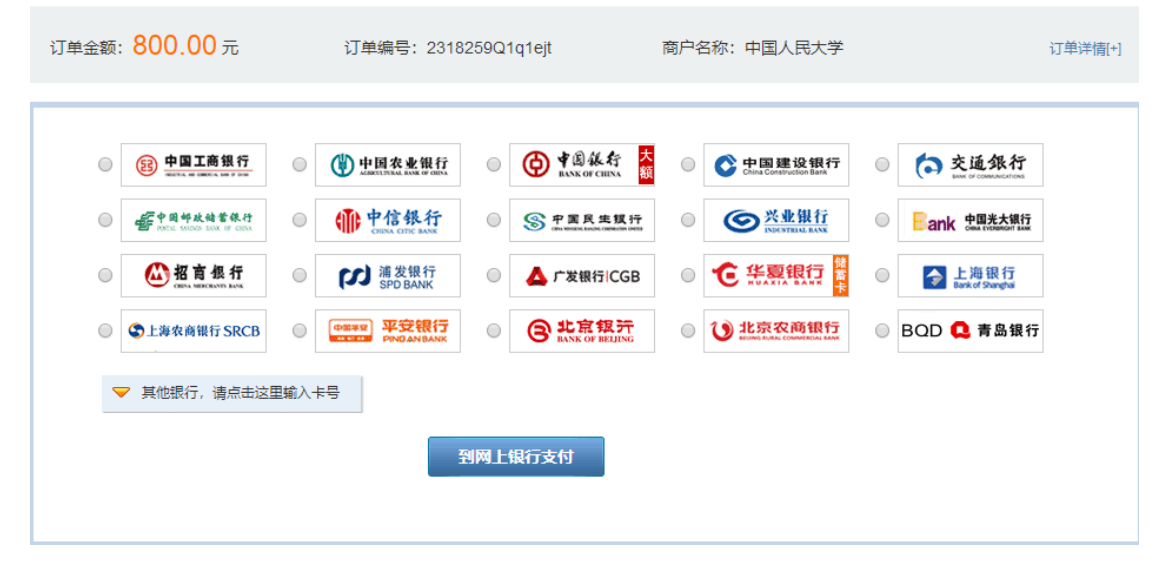

4.支付流程: 如选择"中国工商银行",点击"到网上银行支付"页面,将进入如下页面:<br>ICBC(E3)工银已支付

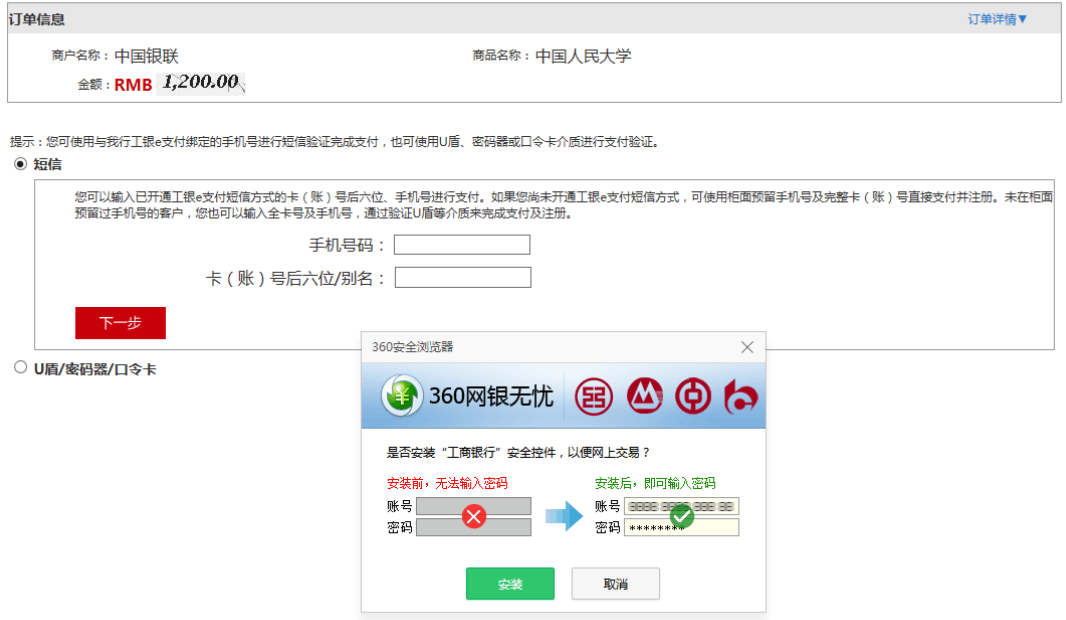

5. 安装安全插件: 如果您电脑没有对应银行的安全插件, 浏览器会提示您先安装安全插 件,安装完成后,请按照操作提示,完成缴费即可。 6.成功缴费后,秘书处可在后台查看缴费情况。

注: 如未收到支付邮件, 请您联系陈海欧, 010-62519150, mpa@mpa.org.cn